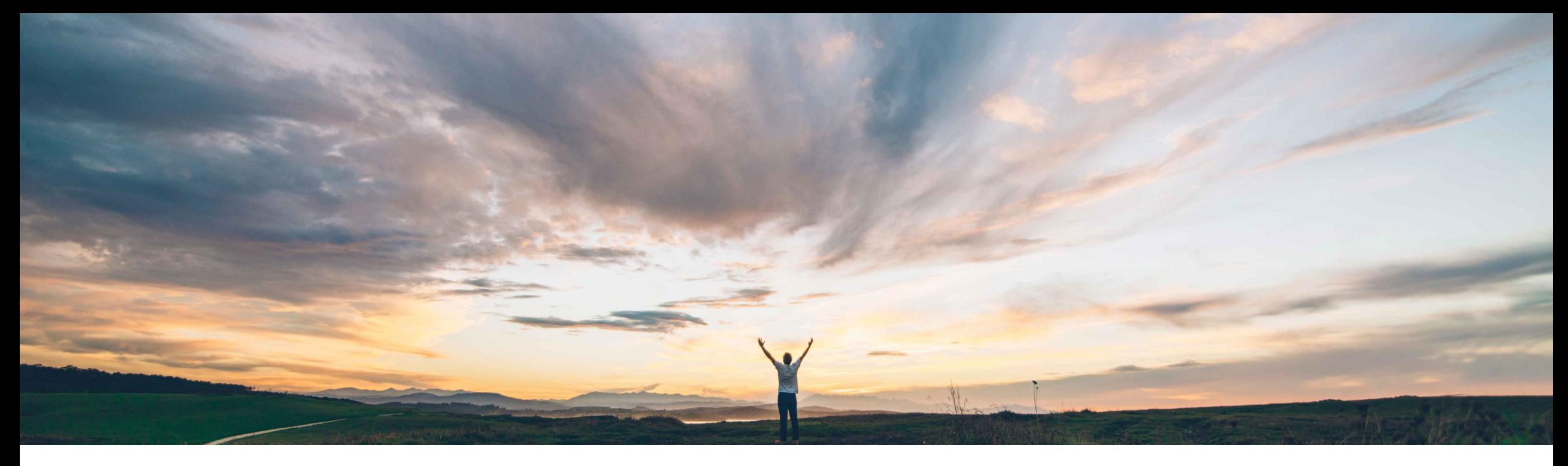

SAP Ariba

# **Ariba Network**

**Creazione di fatture elettroniche dei fornitori italiani in Ariba Network a partire da gennaio 2019 Informazioni per i fornitori italiani che utilizzano Ariba Network**

Gestione delle soluzioni SAP Ariba

DOCUMENTO PUBBLICO

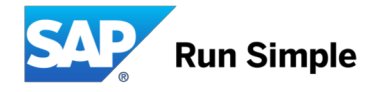

#### **Informazioni rivolte ai fornitori Ariba Network**

**Questa presentazione fornisce informazioni generali sull'uso della funzionalità "SDI" per i fornitori che utilizzano Ariba Network.**

**Tenere presenti anche le comunicazioni eventualmente ricevute direttamente dal compratore.**

### **Panoramica e informazioni preliminari**

#### **Contesto**

- A partire dal 1° gennaio 2019, l'Agenzia delle Entrate italiana renderà obbligatoria l'emissione di fatture elettroniche per **tutti i fornitori residenti, stabiliti o identificati in Italia** in qualsiasi settore industriale.
- Sarà necessario creare le fatture in un **formato di paese definito** (fatturaPA (XML)), firmarle e inviarle a un **portale centrale (Sistema di Interscambio o SDI)** gestito dall'Agenzia delle Entrate italiana
- A partire da gennaio 2019, le fatture non emesse come fatturaPA (XML) e non registrate presso il Sistema di Interscambio non verranno accettate dall'Agenzia delle Entrate.
- Le informazioni ufficiali dell'Agenzia delle Entrate sono disponibili all'indirizzo <https://www.agenziaentrate.gov.it/wps/content/nsilib/nsi/aree+tematiche/fatturazione+elettronica>

#### **Processo di fatturazione in Ariba Network**

- Grazie ai miglioramenti apportati ad Ariba Network, i fornitori potranno generare il documento richiesto fatturaPA (XML) direttamente nella soluzione (purché la funzionalità sia attivata dal compratore)
- La fattura verrà inviata tramite il sub-responsabile del trattamento TrustWeaver (che agisce come intermediario per conto del fornitore) al portale SDI. TrustWeaver è un intermediario ufficialmente riconosciuto dall'Agenzia delle Entrate italiana. Il documento fatturaPA accettato dal Sistema di Interscambio verrà inviato da Ariba Network al sistema del compratore come allegato alla fattura cXML Ariba.
- Il servizio è gratuito per i fornitori e verrà erogato in base alle Condizioni di utilizzo standard di Ariba Network, disponibili agli indirizzi:
	- <https://service.ariba.com/Authenticator.aw/ad/termsCenter?tou=supplier>
	- <https://service.ariba.com/Authenticator.aw/ad/termsCenter?tou=eInvoicing>
- Per evitare che l'imposta sia addebitata due volte, i fornitori dovranno verificare che le fatture riportate al Sistema di Interscambio tramite Ariba Network non siano riportate anche da altri sistemi.
- In caso di dubbi o preoccupazioni, i fornitori dovranno contattare l'organizzazione acquirente tramite Ariba Network.

#### **Interventi richiesti ai fornitori**

- I fornitori devono **attivare il flusso di controllo SDI creando un "profilo legale" specifico dell'Italia in Ariba Network**. Se il profilo legale non è configurato correttamente, le fatture non verranno inviate al portale SDI per i dovuti controlli. I fornitori possono eseguire eventuali prove tramite gli account di verifica Ariba Network. In questo caso il processo SDI verrà solo simulato.
- Durante la creazione del "profilo legale", le informazioni obbligatorie specifiche del documento fatturaPA verranno rilevate in Ariba Network, in modo che il sistema possa emettere un documento fatturaPA (XML) valido.
- Nelle diapositive che seguono vengono descritti i singoli passaggi: è importante che la partita IVA utilizzata sia valida per inviare le fatture al portale SDI.
- I fornitori con integrazione cXML dovranno aggiungere nuovi elementi estrinseci al flusso di dati cXML affinché sia creato un documento fatturaPA valido.

#### **Italia: panoramica del processo**

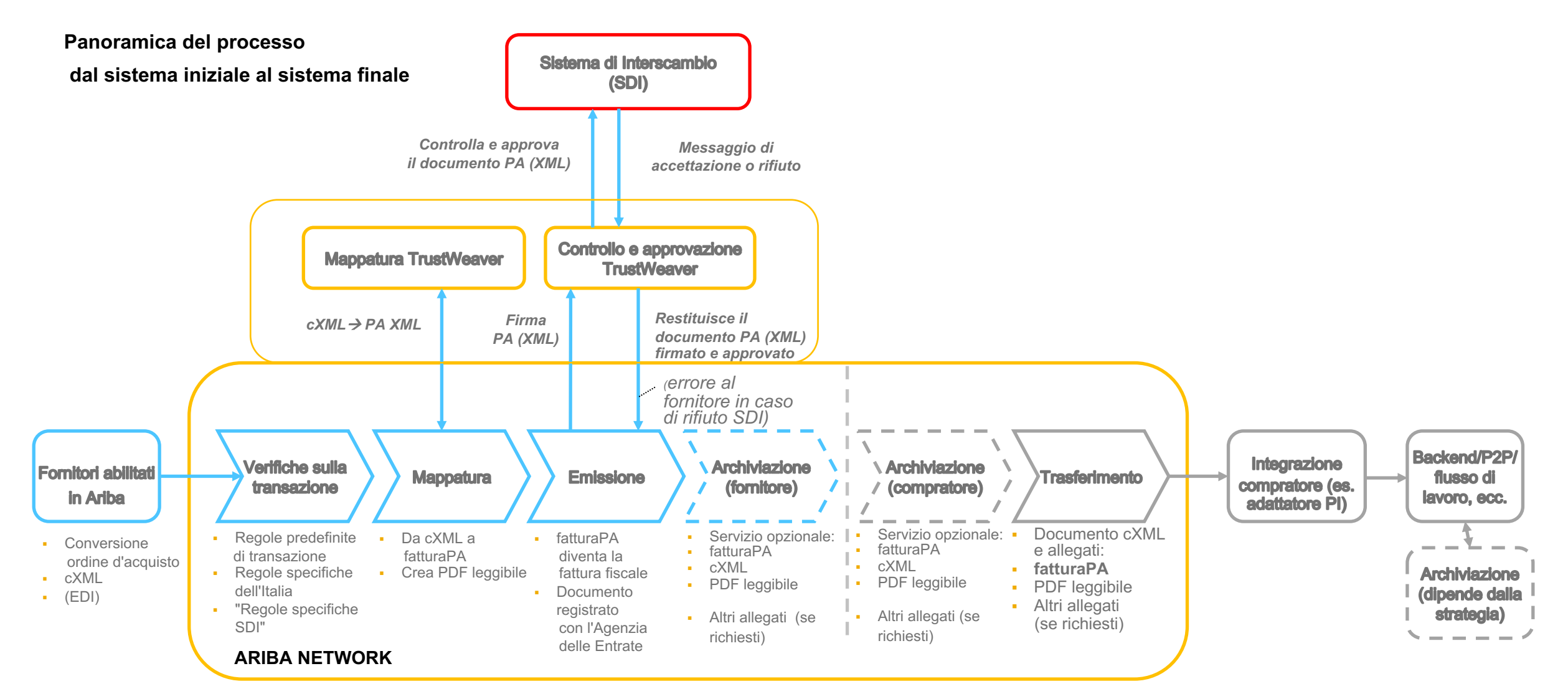

#### **Attivazione del flusso di controllo SDI:**

#### **Il fornitore deve configurare il "profilo legale" in Ariba Network**

#### **Condizione preliminare:**

È necessario che la funzionalità NP-15563 e il tipo di autorizzazione "Richiedi trasmissione delle fatture italiane al portale SDI" siano abilitati nell'account del compratore Ariba Network

### **Configurazione del "profilo legale" obbligatorio del fornitore**

I fornitori **devono creare un "profilo legale"** nel loro account AN in modo che le fatture siano create nel formato obbligatorio fatturaPA e caricate nel portale del Sistema di Interscambio (SDI). È essenziale immettere i dati corretti per potere creare le fatture.

1. **Creare un nuovo indirizzo** (ragione sociale italiana) in *Impostazioni società -> Profilo società -> Indirizzi aggiuntivi della società:*

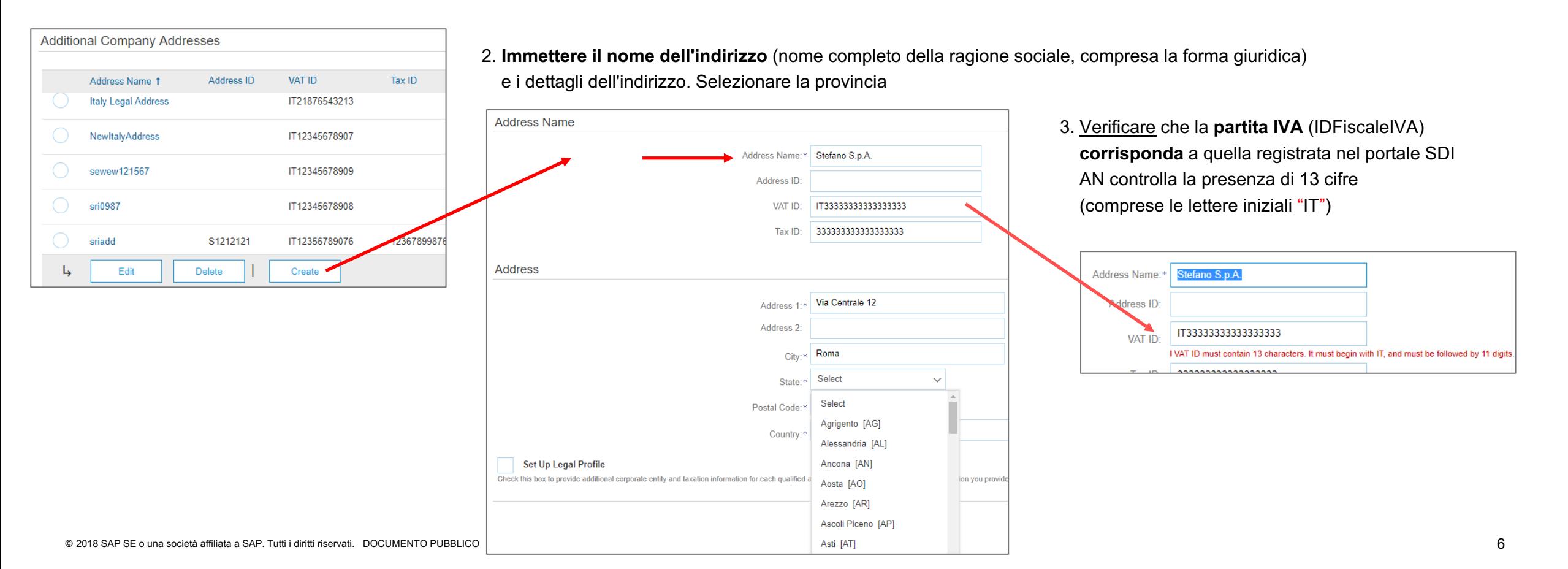

## **Profilo legale configurato per una società fornitrice italiana**

#### **Durante la configurazione del nuovo indirizzo/ragione sociale,**

#### **sarà necessario compilare alcuni campi aggiuntivi:**

- 4. Selezionare "Configura profilo legale"
- 5. In genere un fornitore dispone di un numero di registrazione
	- all'Ufficio del Registro Imprese (numero REA).

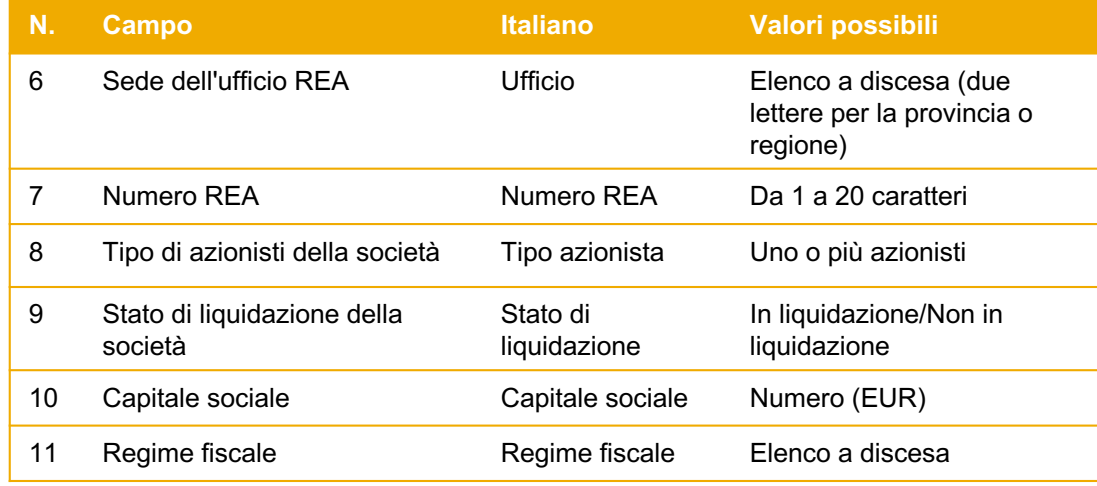

Scegliere **"Salva"** per completare la configurazione del profilo legale e uscire dalla pagina.

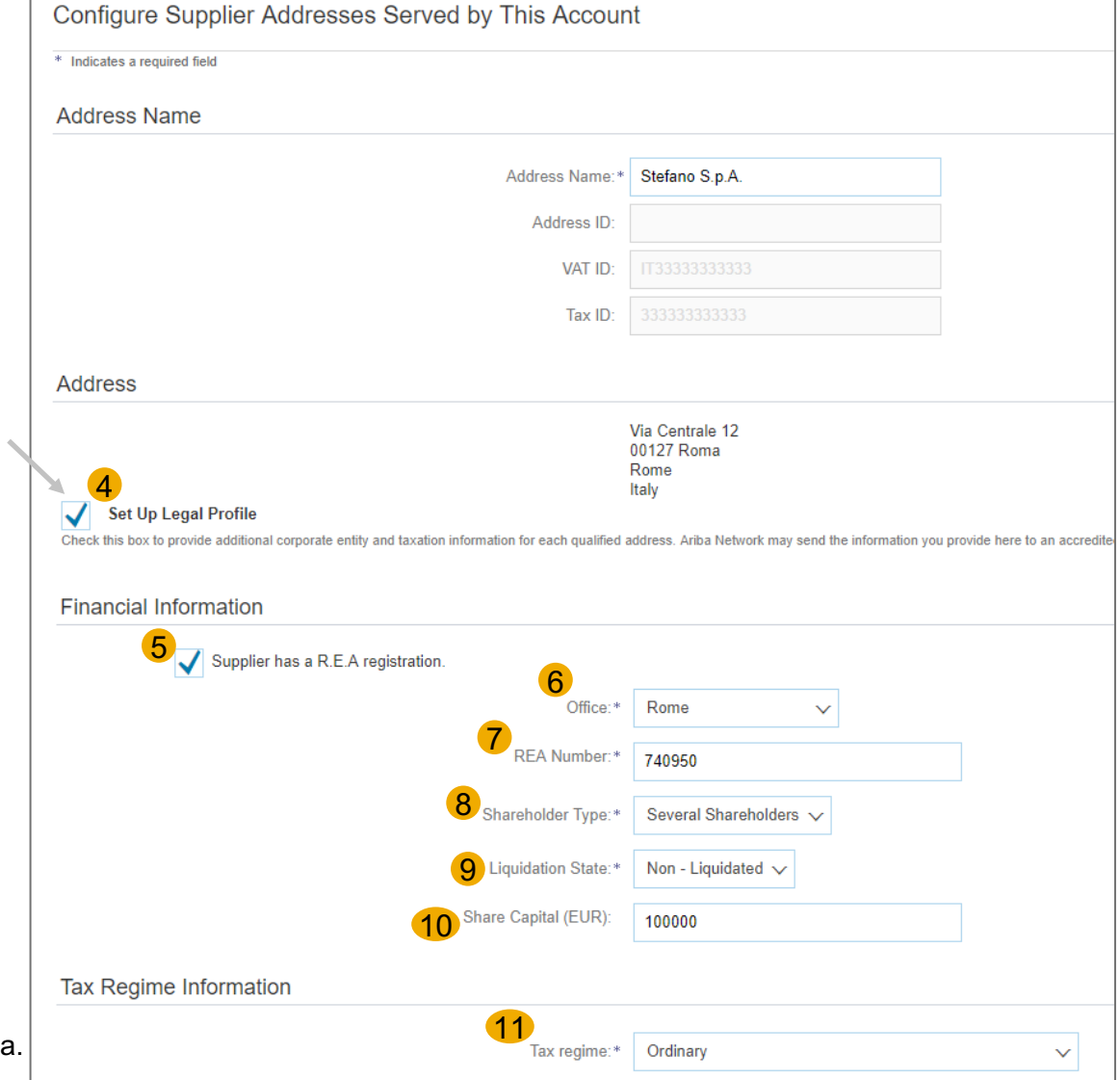

**Creazione e invio delle fatture**

## **Creazione e invio delle fatture I**

**A questo punto i fornitori possono creare le fatture (con o senza ordine d'acquisto) e inviarle.**

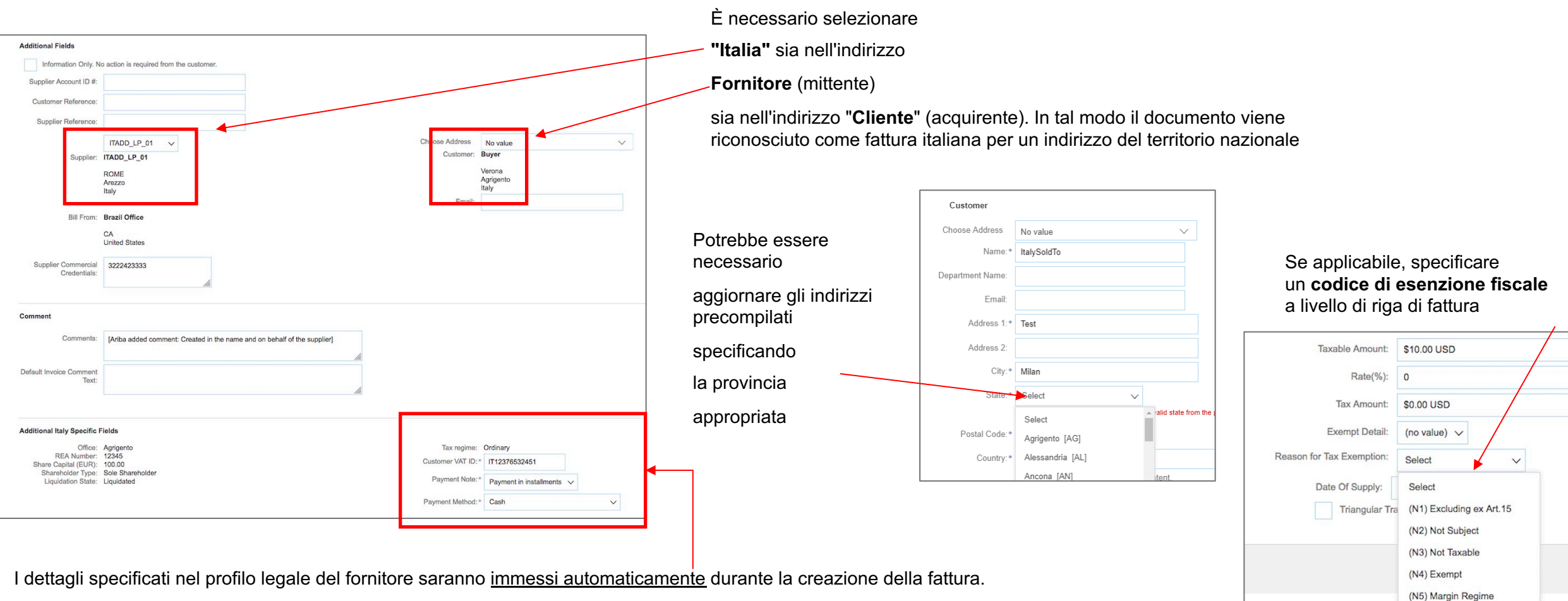

Potrebbe essere necessario modificare le impostazione predefinite.

(N6) Reverse Charge (N7) VAT paid in other EU.

#### **Creazione e invio delle fatture II**

A questo punto i fornitori possono inviare la fattura

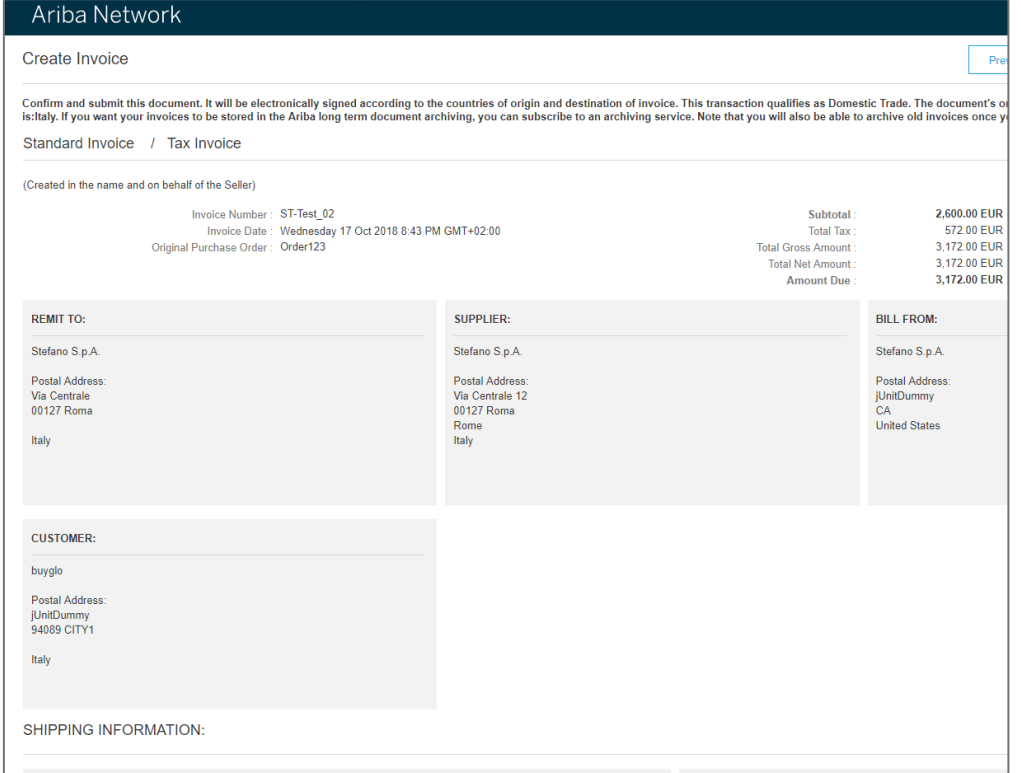

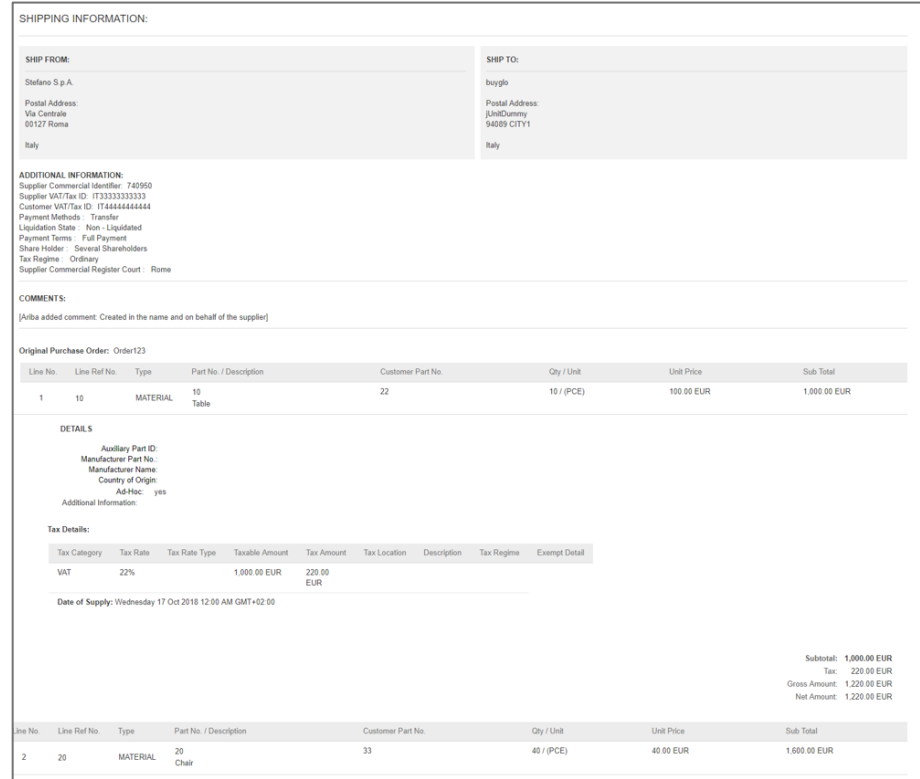

### **Riepilogo della fattura contenente il documento fatturaPA (XML) creato**

Invoices  $\blacktriangleright$  Search Filters  $s$ ices  $(84)$ 

e

e

Invoice #

ST-Test 02 $\mathcal O$ 

ST-Test 001

**Tax Summary Tax Details** Tax Categor

Customer

buyglo

buyglo

**Tax Rate** 

Reference

Non-PO

Non-PO

Submit Method

Online

Online

Tax Rate Type

Origin

Supplier

Supplier

Source Doc

Non-PO

Taxable Amour

**Customer Order** 

Date:

17 Oct 2018

17 Oct 2018

**Tax Amount** 

Dopo l'invio della fattura, nella Posta in uscita delle fatture il fornitore può visualizzare il documento e il suo stato di approvazione.

La fattura verrà inviata al sistema del compratore e contiene i file seguenti:

- a. File PDF di fatturaPA (XML) (se il compratore ha chiesto di abilitare la funzionalità)
- b. fatturaPA (XML)
- c. Conferma del Sistema di Interscambio (risposta di operazione riuscita o non riuscita)

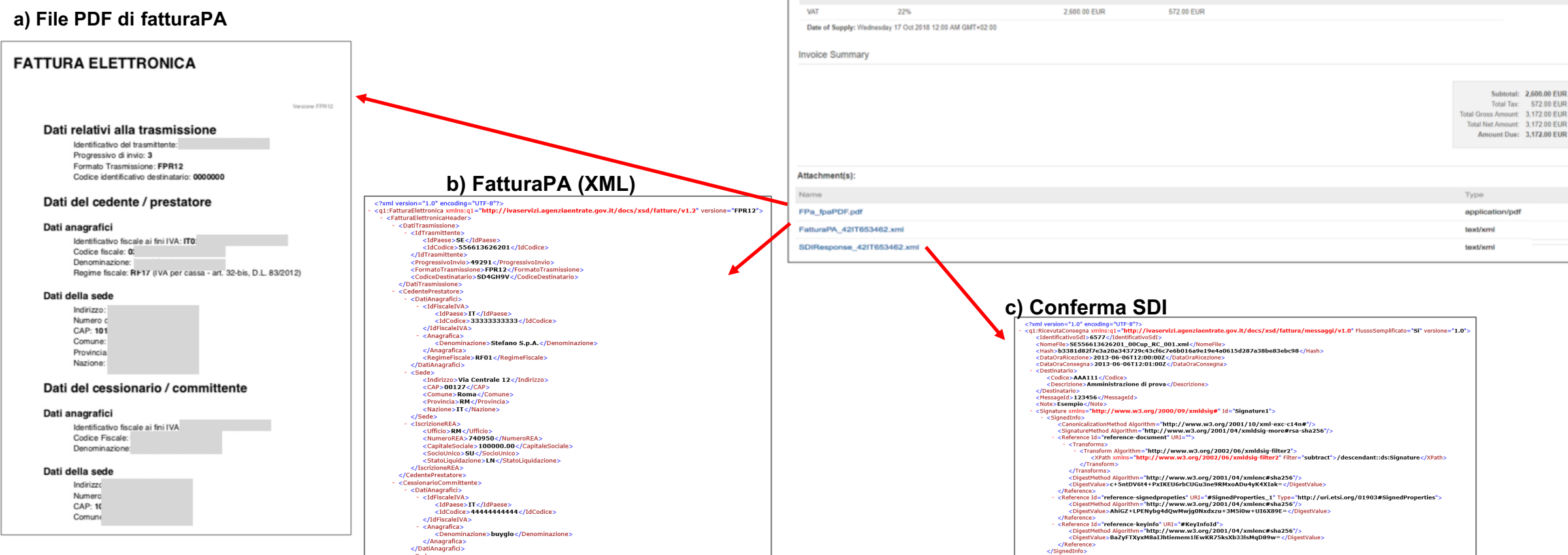

Page 1

Routing Status

Sent

Failed

Description

Amount

3,172.00 EUR

244.00 EUR

**Tax Location** 

 $\vee$   $\triangleright$   $\blacksquare$ 

Tax Regime

Exempt Detail

**Invoice Status** 

Sent

Rejected

**Processo SDI e gestione degli errori**

### **Gestione degli errori I**

La conferma dal Sistema di Interscambio potrebbe non essere immediata. Ciò dipende dal carico di lavoro del portale. Poiché al momento non esistono accordi sul livello di servizio SDI ben definiti, i controlli e l'approvazione potrebbero richiedere alcune ore o giorni.

Durante questo periodo, lo stato delle fatture in Ariba Network sarà "In coda".

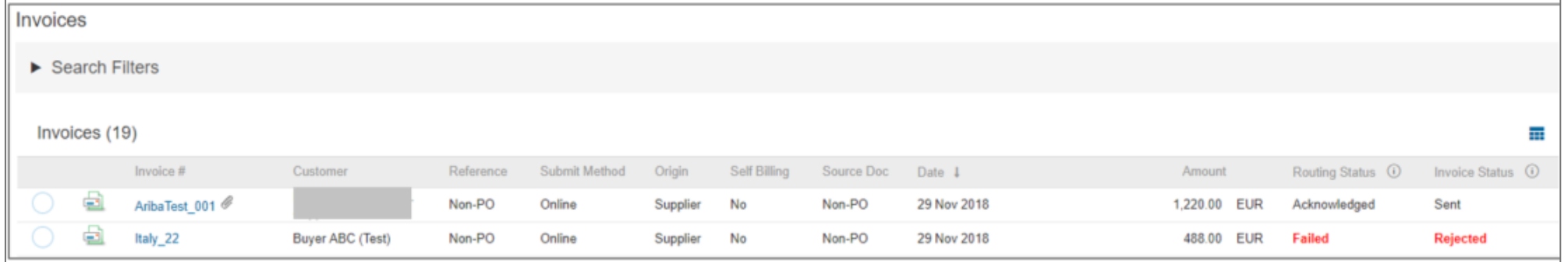

In genere le fatture vengono rifiutate dal Sistema di Interscambio a causa di dati di anagrafica errati (es. partita IVA non valida) o dati di fattura non validi (in Ariba Network vengono eseguiti alcuni controlli di base, le versioni future includeranno controlli più approfonditi). In caso di rifiuto, i fornitori possono passare alla **scheda Cronologia** della fattura per esaminare i possibili errori e creare una nuova fattura:

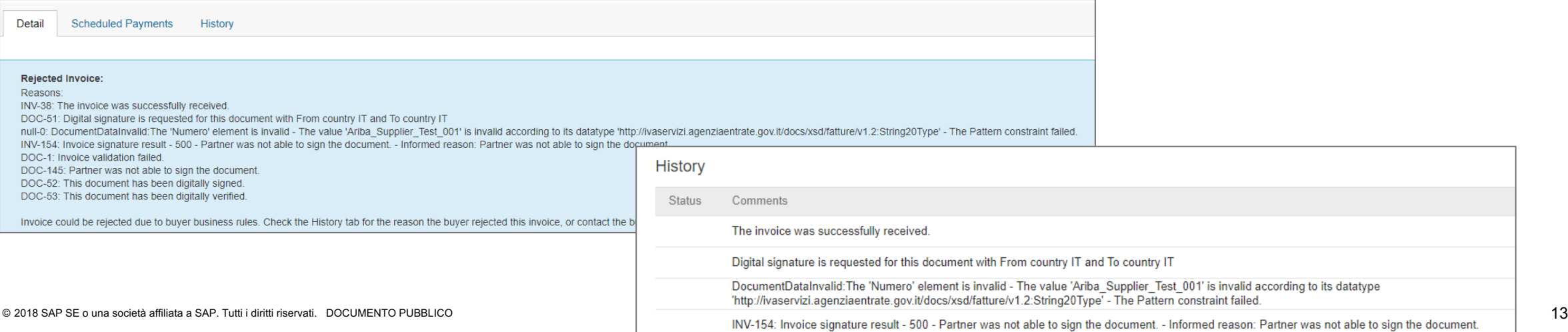

### **Gestione degli errori II**

Se il compratore ha abilitato il flusso di controllo SDI, ma il fornitore non ha creato un **profilo legale**, la fattura non verrà inviata al portale SDI e verrà contrassegnata come fattura non riuscita in Ariba Network.

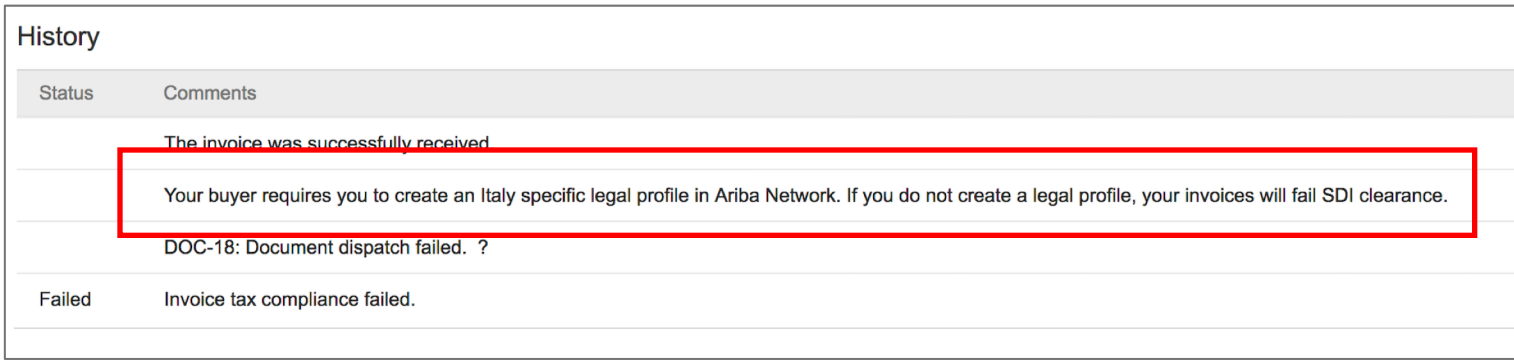